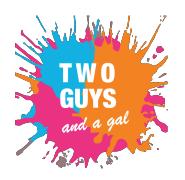

## UXDI P3: myWebMD

### User Experiance Spesification Documents

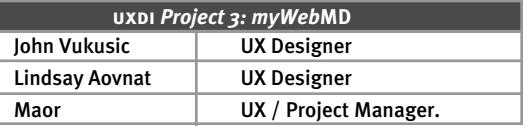

## **Overview**

**Project Overview**

#### **Goal**

Increase user acquisition Increase user retention

#### **Opportunity**

Personalize the experience to self/other to help sort thru the massive amount of data to the information they need.

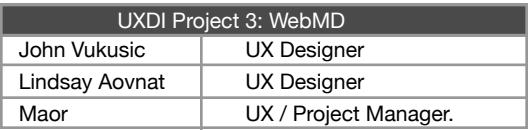

## **Table of Contents**

**Chapter 01** Style Guide **Chapter 04** Link to first prototype **Chapter 05** Link to final prototype **Chapter 02 Chapter 03** High Fidelity Screens + Annotations (High Level App Map / Navigation Structure) High-Level Information Architecture

Do NOT include:

\* Persona

\* Interview questions and quotes

\* Research Plan

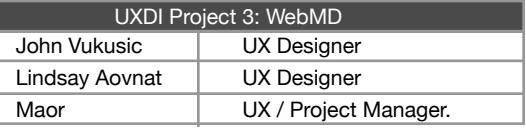

## Roboto

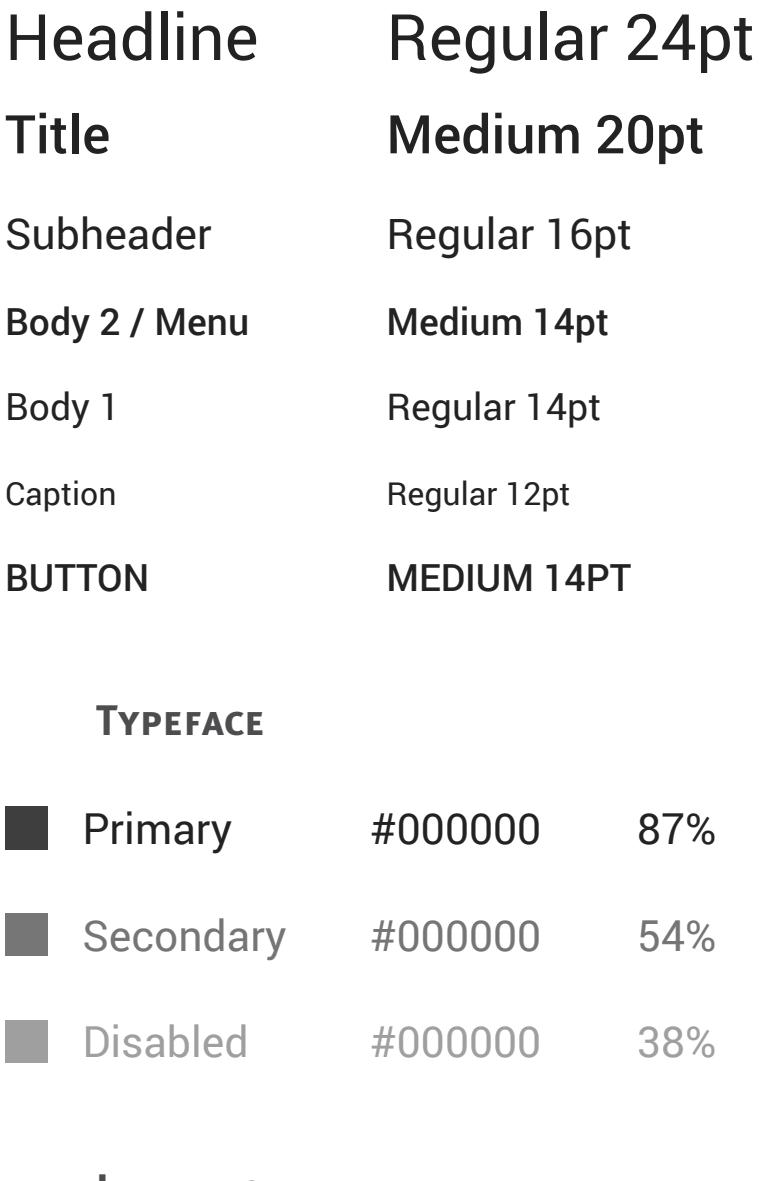

### **Interface**

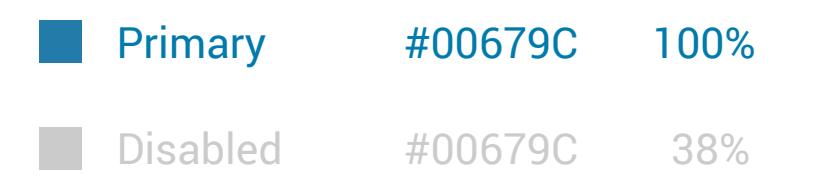

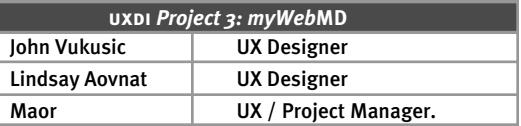

## Style Guide

**Logo**

## *myWeb***MD**

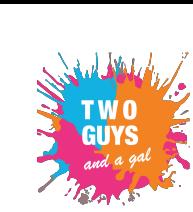

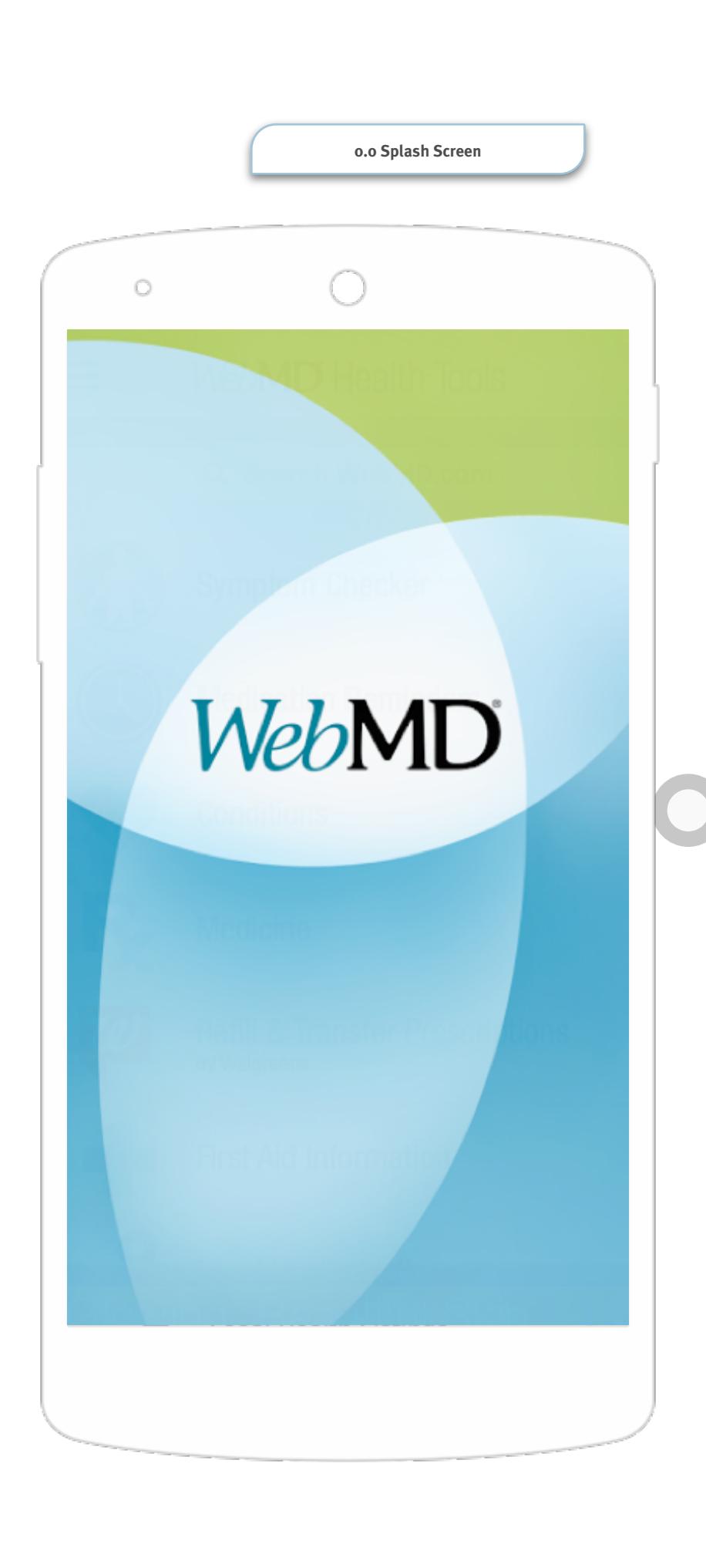

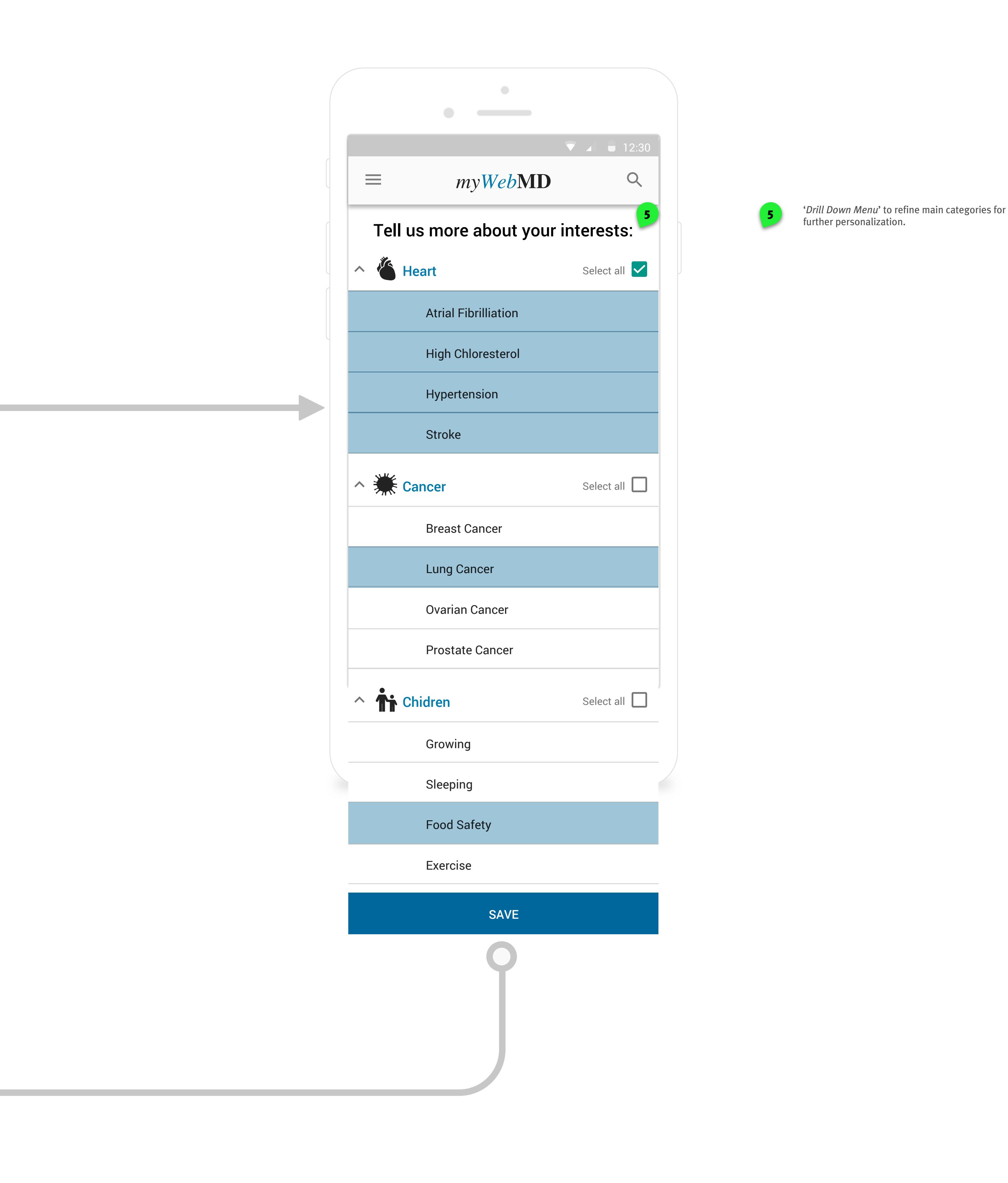

further personalization.

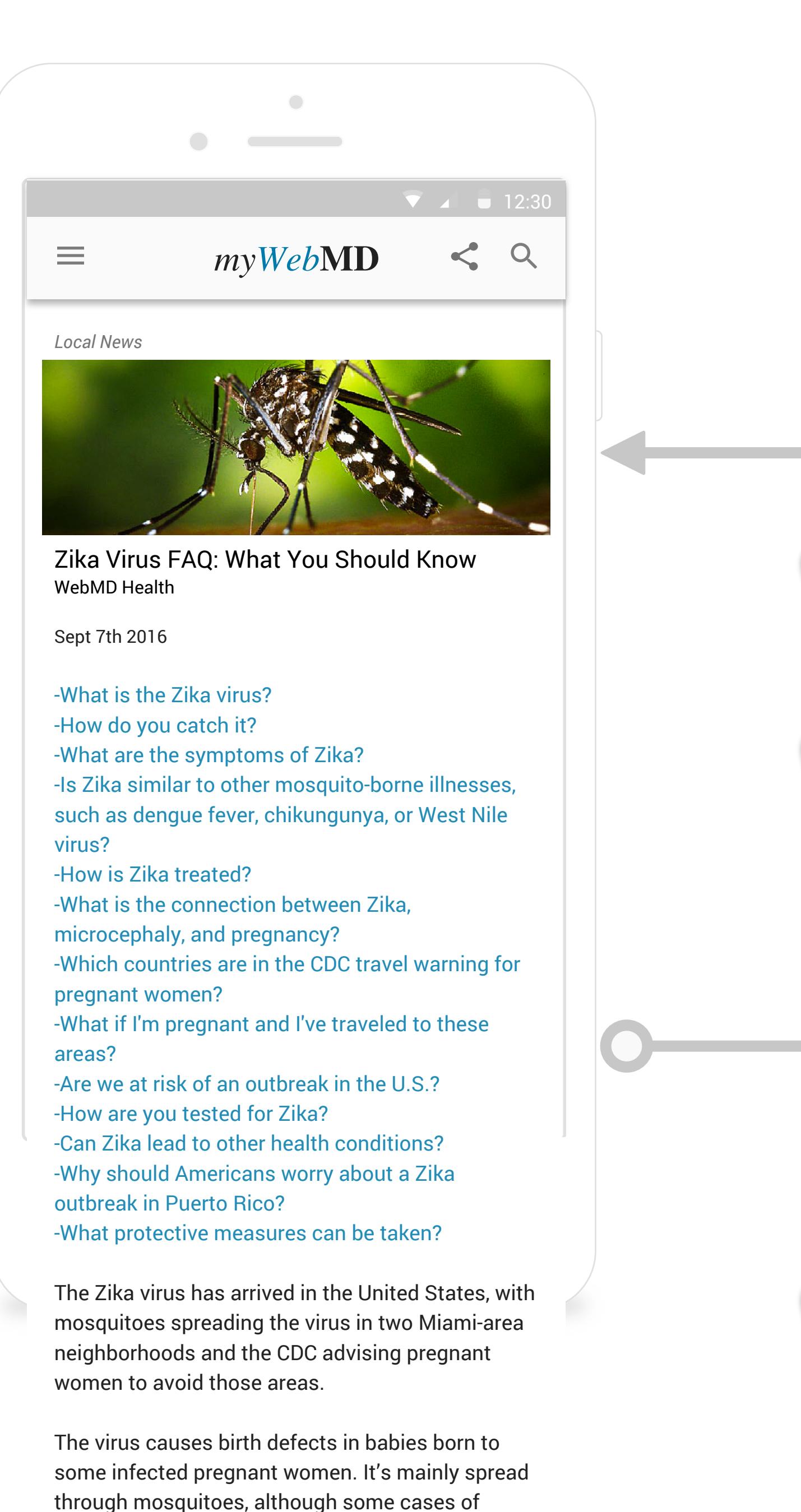

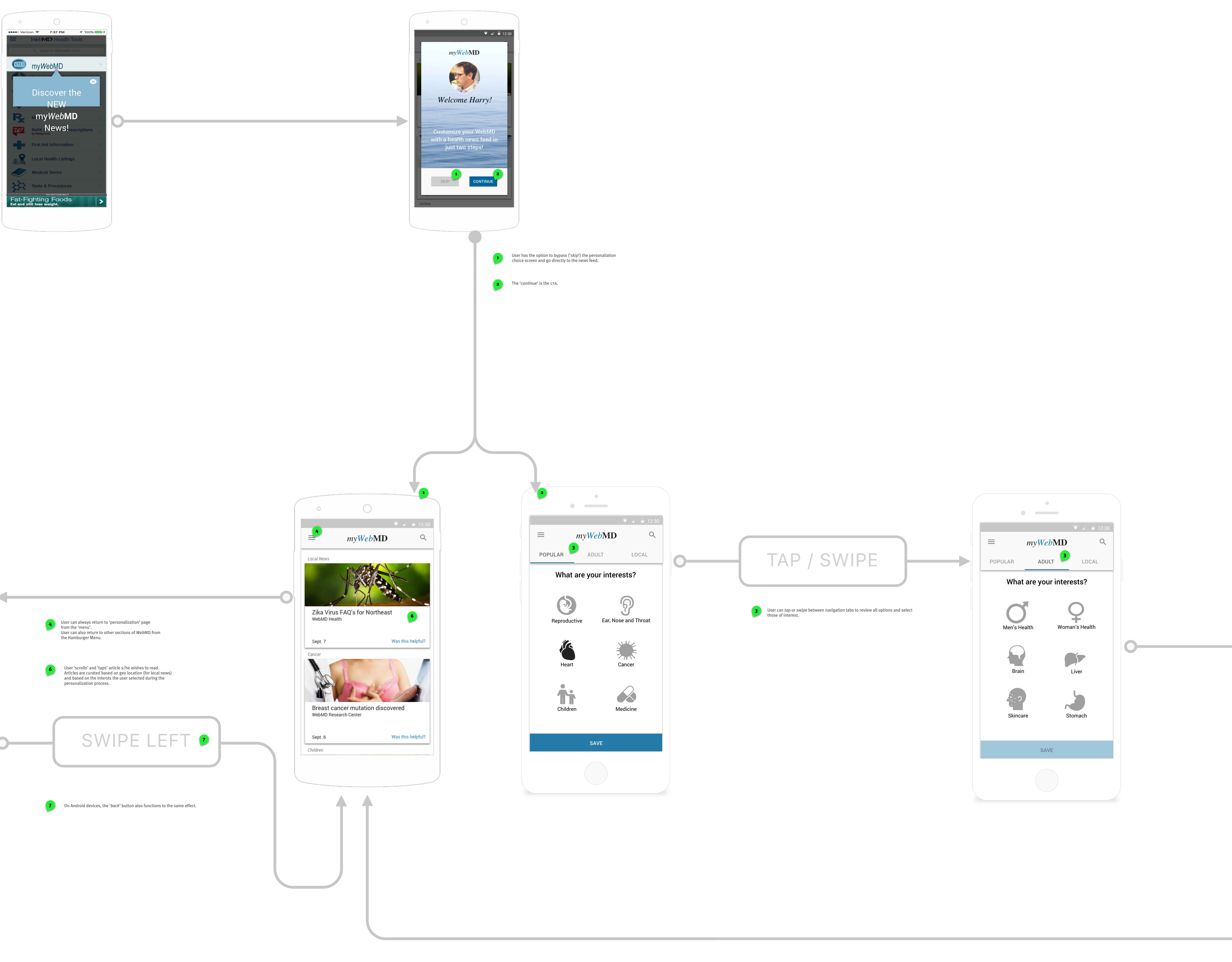

![](_page_4_Picture_4.jpeg)

who live in the areas or must travel there should take steps to avoid mosquito bites. The areas are just north of downtown Miami and Miami Beach between 8th and 28th streets, according to the Florida Department of Health.

"We're in the midst of mosquito season and expect more Zika infections in the days and months to come," CDC Director Tom Frieden, MD, MPH, said in a statement. That agency has also issued travel warnings for pregnant women in countries where the disease is spreading.

The disease can cause fever, rash, joint pain, and redness in the whites of the eye. But most people won't know they have it.

![](_page_4_Figure_8.jpeg)

## **High Fidelity Screens & Annotations**

![](_page_5_Picture_29.jpeg)

![](_page_6_Picture_0.jpeg)

#### **01.00 Annotations**

**Notes**

1. My WebMD, our new feature

2. Overlay appears for the first time on top of the home screen to introduce the user to the new feature, My WebMD.

![](_page_6_Picture_72.jpeg)

## **High Fidelity Prototype Version 1**

![](_page_7_Picture_29.jpeg)

![](_page_8_Picture_0.jpeg)

## **https://invis.io/SA8IM5546**

![](_page_8_Picture_35.jpeg)

## **High Fidelity Prototype Final Version**

![](_page_9_Picture_29.jpeg)

![](_page_10_Picture_0.jpeg)

## **https://invis.io/CR8JFI1EP**

![](_page_10_Picture_44.jpeg)

![](_page_11_Picture_0.jpeg)

![](_page_11_Picture_1.jpeg)

1. My newsfeed before it has been personalized

![](_page_11_Picture_60.jpeg)

![](_page_12_Picture_0.jpeg)

![](_page_12_Picture_1.jpeg)

1. Overlayed imaged that appears on top of news feed that instructs user to set up personal newsfeed.

2. Continue button when tapped takes the user to the set up screen

3. Tapping the skip button will take the user to a default newsfeed.

![](_page_12_Picture_77.jpeg)

![](_page_13_Picture_0.jpeg)

#### **01.00 Annotati**

**Notes**

1. When adult is tapped it takes the user to another option screen where there are more adult focused topics to choose from.

2. Button in non active state. When tapped the button darkens. Multiple buttons can be selected at a time 3. Button in idle state. After icons are selected this button turns active and turns darker blue.

![](_page_13_Picture_86.jpeg)

![](_page_14_Picture_0.jpeg)

![](_page_14_Picture_1.jpeg)

![](_page_14_Picture_60.jpeg)

<sup>1.</sup> Page 2 of choose your interest page

![](_page_15_Picture_0.jpeg)

![](_page_15_Picture_1.jpeg)

1. The choosen buttons darkens to show it's in the active state

2. The next button darkens and becomes active and clickable

![](_page_15_Picture_73.jpeg)

![](_page_16_Picture_0.jpeg)

![](_page_16_Picture_1.jpeg)

1. Tap the arrow down button a drill down menu unfolds with more specific heart related illnesses to choose from

![](_page_16_Picture_57.jpeg)

![](_page_17_Picture_0.jpeg)

#### **01.00 Annota**

#### **Notes**

1. When the select all button is tapped, everything in the category becomes highlighted.

2. Menu opens down

3. Selecting one item is also possible which will highlight one item at a time.

![](_page_17_Picture_94.jpeg)

![](_page_18_Picture_0.jpeg)

![](_page_18_Picture_1.jpeg)

1. Scrolling down is needed to get to the next button.

2.Tap save to move to next screen.Tap on save to go to n

![](_page_18_Picture_79.jpeg)

![](_page_19_Picture_0.jpeg)

![](_page_19_Picture_1.jpeg)

- 1. Tap on article image to go to the full article
- 2. Tap on hamburger menu to go home
- 3. Scroll down to see all articles relted to users interests

![](_page_19_Picture_74.jpeg)

![](_page_20_Picture_0.jpeg)

![](_page_20_Picture_1.jpeg)

1. Tap on icon to send article to one person or to a social networking site.

2. Tap on the right and left side of the screen to view other articles

3. Scroll down to see entire article

![](_page_20_Picture_89.jpeg)

![](_page_21_Picture_0.jpeg)

![](_page_21_Picture_1.jpeg)

1. Tap on icon to send article to one person or to a social networking site.

- 2. Scroll to the right or left to view other articles
- 3. Scroll down to see entire article

![](_page_21_Picture_87.jpeg)

![](_page_22_Picture_0.jpeg)

![](_page_23_Picture_0.jpeg)

![](_page_23_Figure_1.jpeg)

![](_page_23_Picture_2.jpeg)

![](_page_23_Figure_3.jpeg)

![](_page_24_Figure_0.jpeg)

# 

 $J$   $\bullet$   $\bullet$   $\bullet$ 

![](_page_24_Figure_3.jpeg)